# Updating the TI-Innovator Hub to the latest version of the sketch ("firmware")

With TI-Rover For TI-84 Plus CE and TI-Nspire CX

June 5, 2021

# Connect your TI-Innovator Hub to your calculator with a unit-to-unit cable.

As the Hub powers up you will see a colored light for a few seconds.

Magenta is the color for the Version 1.4 Sketch.

Orange is the color for the Version 1.5 Sketch (March 2021).

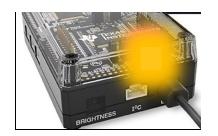

After connecting the TI-Innovator Hub with a unit-to-unit cable, you can also check the Hub sketch version by pressing the [apps] key followed by selecting the Hub app from the menu. The sketch version will be displayed

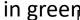

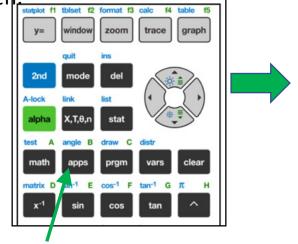

Press the [apps] key

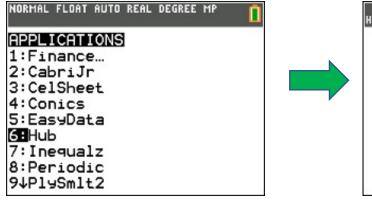

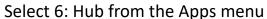

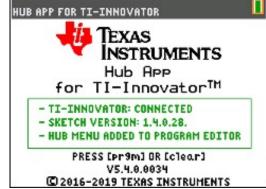

The Sketch version is displayed.

# **Step 1: Check your TI-Innovator Hub sketch version**

# TI-Nspire CX and CXII

#### Connect your TI-Innovator Hub to your calculator with a unit-to-unit cable.

As the Hub powers up you will see a colored light for a few seconds.

Magenta is the color for the Version 1.4 Sketch.

Orange is the color for the Version 1.5 Sketch (March 2021).

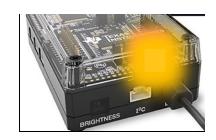

After connecting the TI-Innovator Hub with a unit-to-unit cable, you can also check the Hub sketch version by pressing the [Home/on] key followed by 5:Settings then 7:selecting the Hub app from the menu. The sketch version will be displayed in the dialogue box.

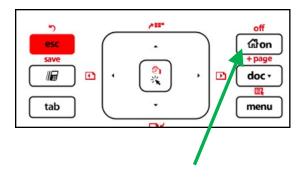

Press the [Home/on] key

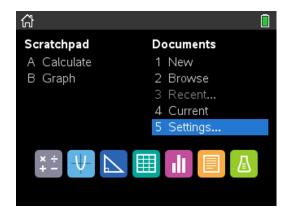

1 Change Language...
2 Document Settings...
3 Handheld Setup...
4 Status...
5 Login...
6 Network...
7 TI-Innovator Hub...
8 Restore Factory Defaults...

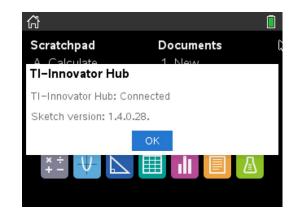

Select 5: Settings...

Select 7: TI-Innovator Hub...

The Sketch version is displayed.

# **Step 2: Download the TI-Innovator Updater Software**

Download the latest version of the TI-Innovator Updater Software (Version 1.0) at this <u>link</u>.

Note: Windows users download .EXE file for individual installation.

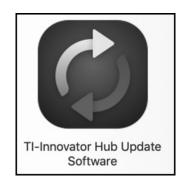

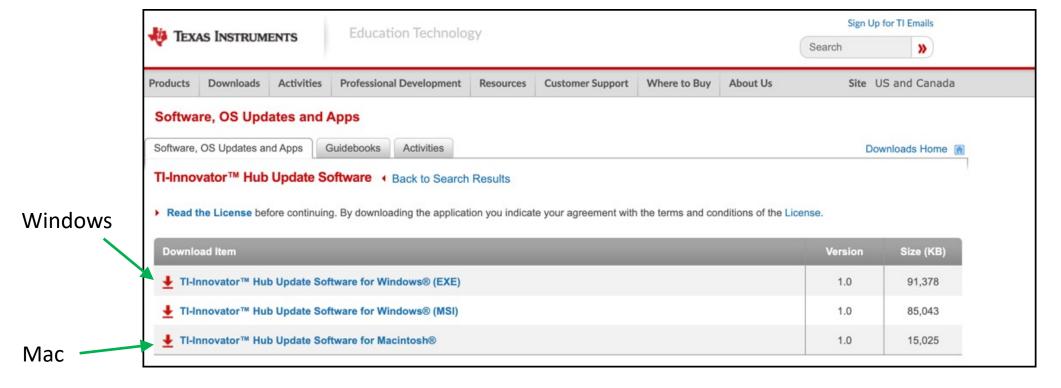

Find and open (or double click) the downloaded file to install.

#### Step 3: Download the latest TI-Innovator Hub sketch

Download the latest version of the TI-Innovator Sketch\* (Version 1.5) at this <u>link</u>. You will install the Sketch file on the TI-Innovator Hub with the Updater Software.

\*The "Sketch" is the name used for the TI-Innovator Hub operating system.

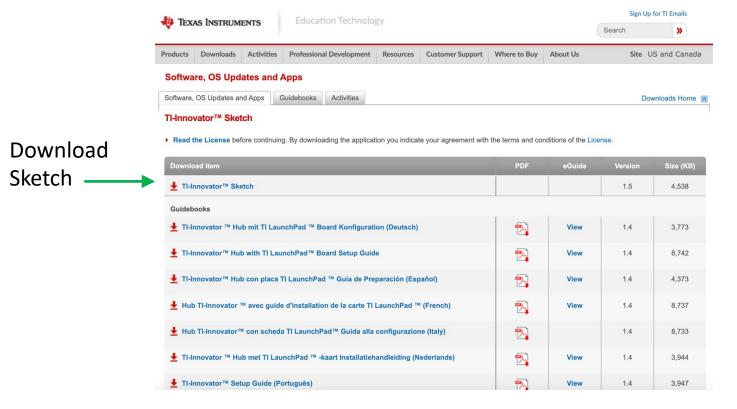

Typically, the sketch file will be saved to the downloads folder or to the desktop. The location depends on your browser settings.

#### TI Rover users: Remove the Hub from the Rover.

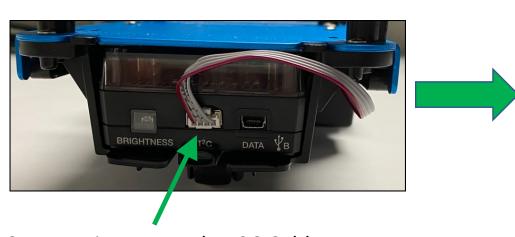

Step 1: Disconnect the I2C Cable

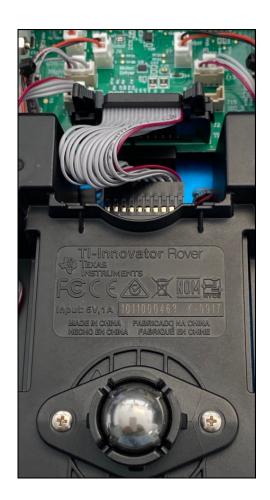

Step 2: Turn the Rover on its back.

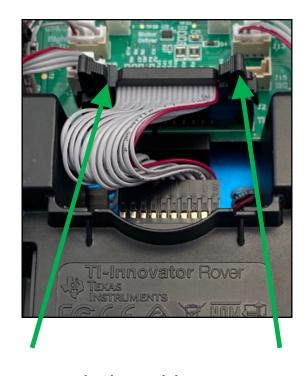

Step 3: Push the cable connection clips to the outside to release the connection.

Note: See also Getting your TI-Rover Ready to Roll

#### TI Rover users: Remove the Hub from the Rover.

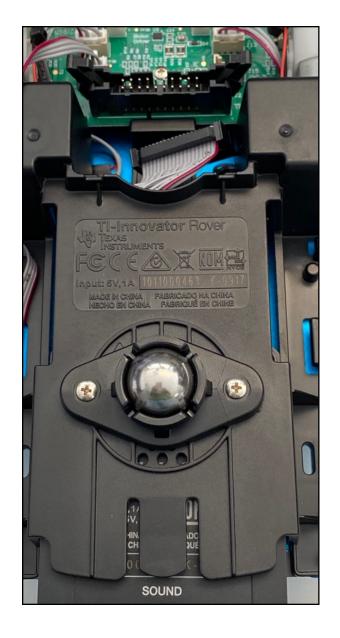

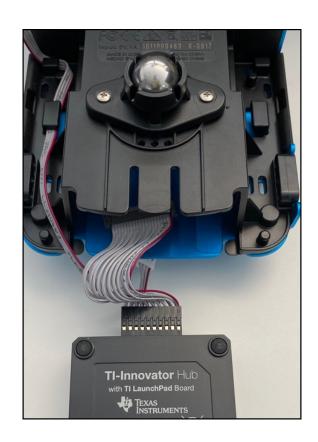

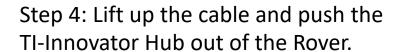

Note: There is no need to disconnect the cable from the Hub.

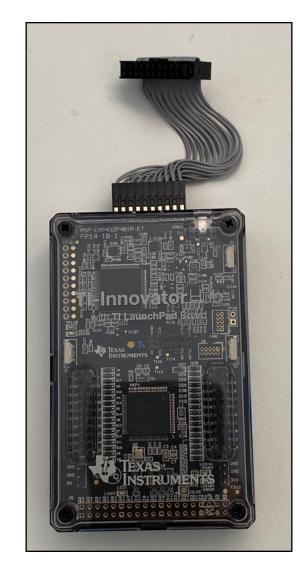

Your TI-Innovator Hub is ready to be updated.

# **Step 4: Open the TI-Innovator Hub Updater Software**

Follow the directions in the dialog box.

# **Step 4A**: Plug a USB Micro Cable into the PWR port of the Hub.

Note: The Micro cable has a smaller profile than the USB Mini cable that plugs into the Hub Data port or into the calculator.

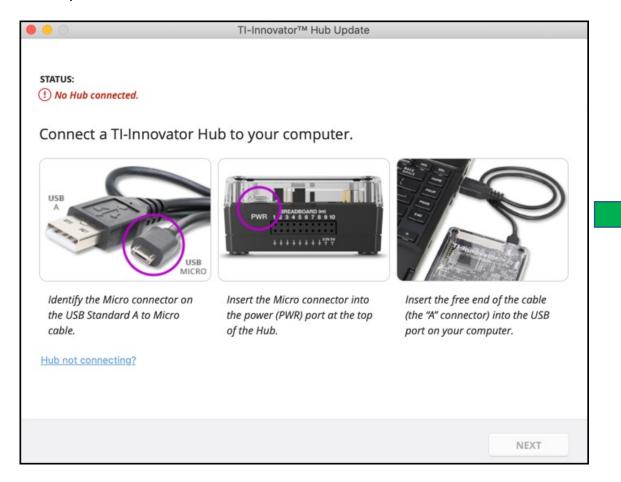

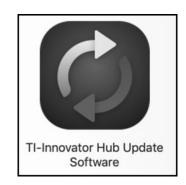

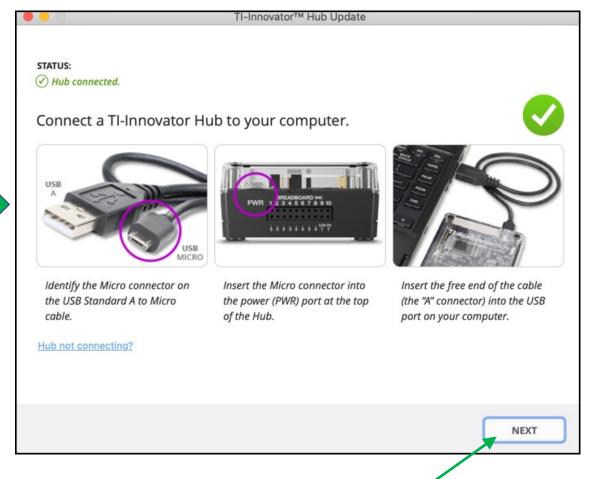

# **Step 4: Open the TI-Innovator Hub Updater Software**

Follow the directions in the dialog box.

**Step 4B**: Browse to the Sketch file and then select the file in the dialogue.

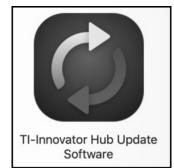

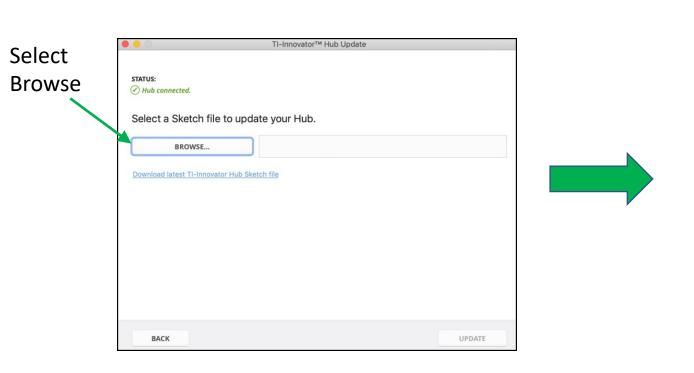

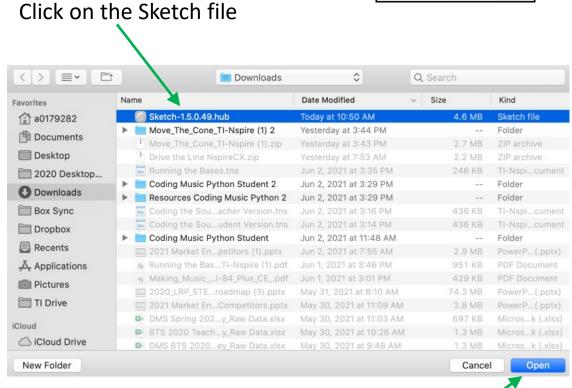

Select Open

# **Step 4: Open the TI-Innovator Hub Updater Software**

Follow the directions in the dialog box.

**Step 4C**: Update your TI-Innovator Hub with the selected Sketch file.

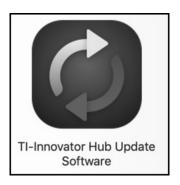

| <u> </u>                        | TI-Innovator™ Hub Update |                                                             |
|---------------------------------|--------------------------|-------------------------------------------------------------|
| STATUS:  → Hub connected.       |                          |                                                             |
| Select a Sketch file to         | Sketch-1.5.0.49.hub      | Updating Hub Do not disconnect until the transfer is finish |
| Download latest TI-Innovator Hi | ub Sketch file           |                                                             |
|                                 |                          |                                                             |
|                                 |                          |                                                             |
| ВАСК                            | UPDATE                   |                                                             |
|                                 |                          |                                                             |
|                                 | Select UPDATE            |                                                             |

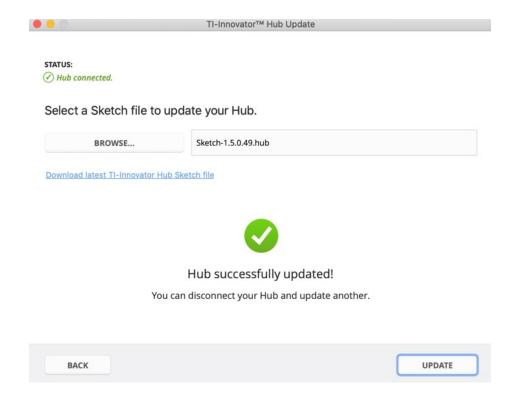

Connect another Hub and select UPDATE or close the Updater application.

#### TI Rover users: Reconnect the TI-Innovator Hub to the Rover.

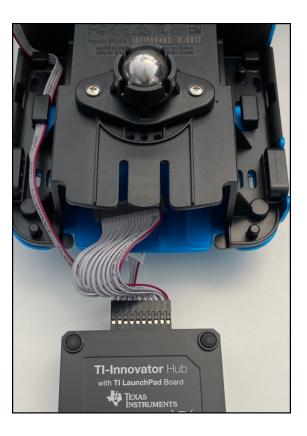

Step 1: Push the TI-Innovator Hub into the slot cable first.

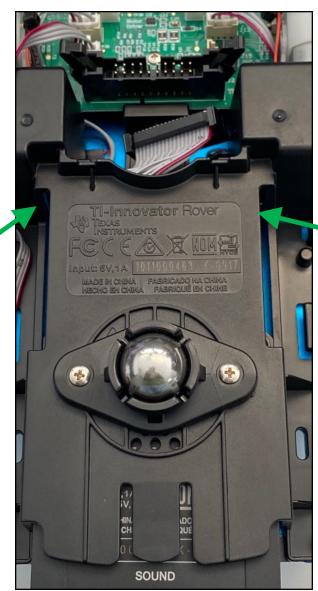

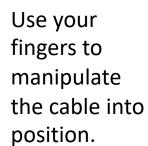

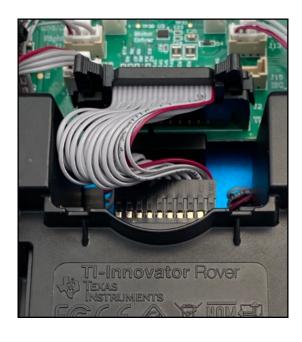

Step 2: Push the connector onto the pins. The clips on the side will lock the connection.

Note: See also Getting your TI-Rover Ready to Roll

# TI Rover users: Reconnect the TI-Innovator Hub to the Rover.

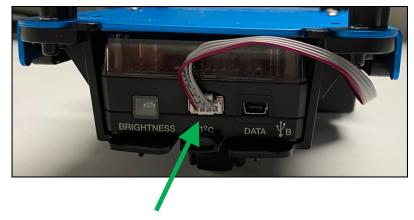

Step 3: Reconnect the I2C Cable

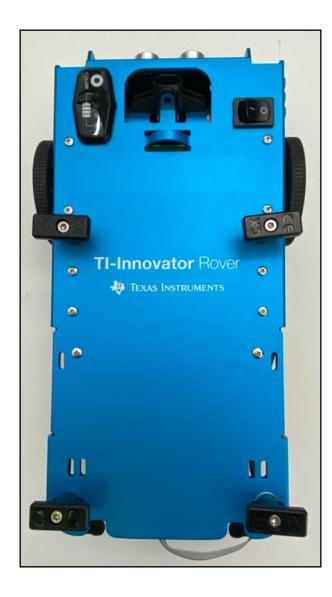

Your TI-Rover is updated and ready to roll again.